# Installationsguide Kom igång med Grundpaket Företag från Cubsec Alarm

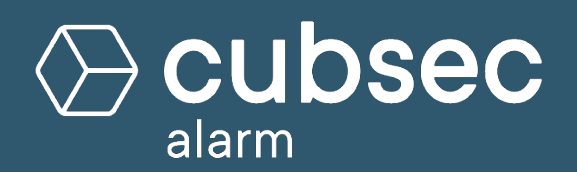

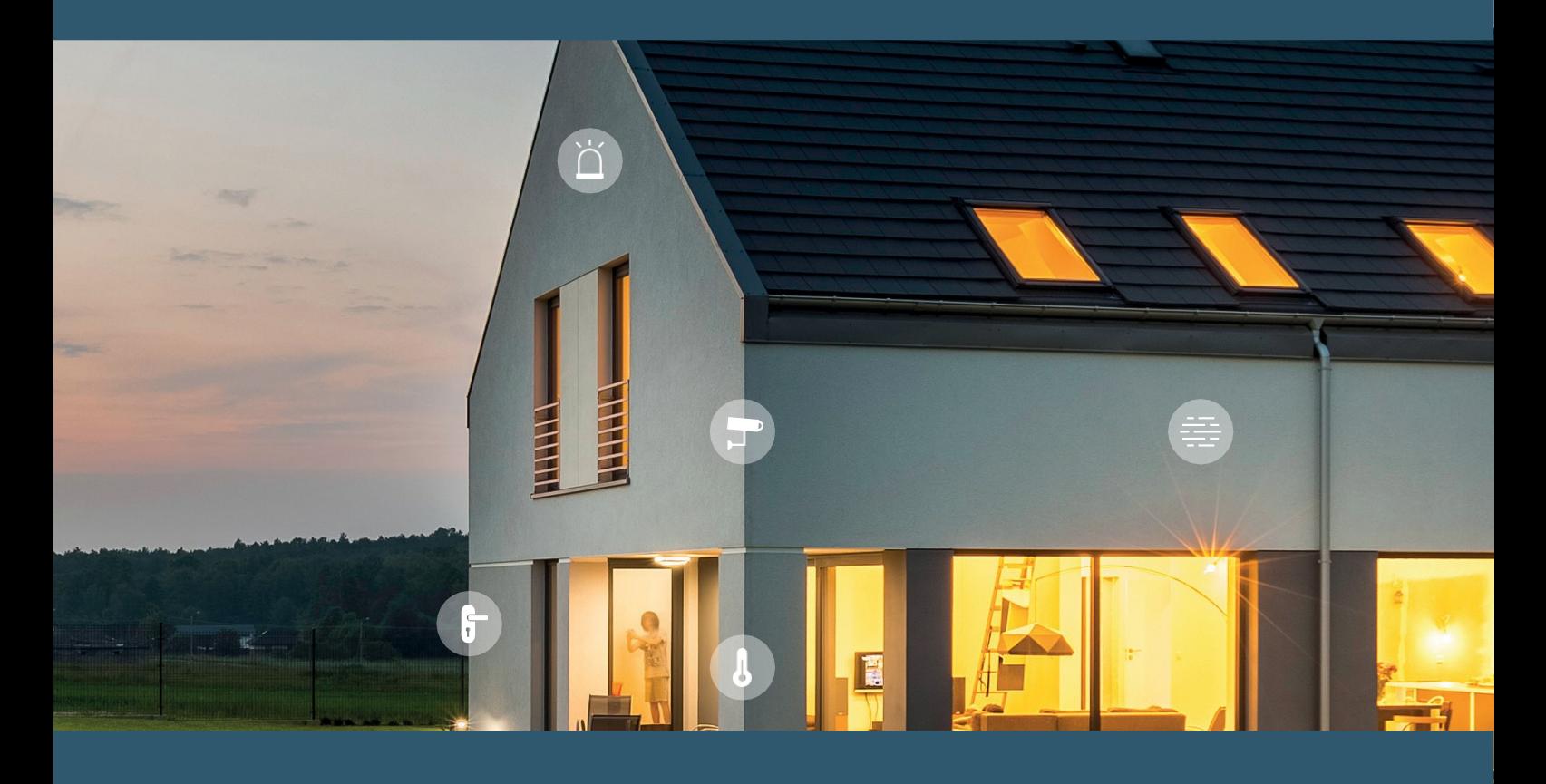

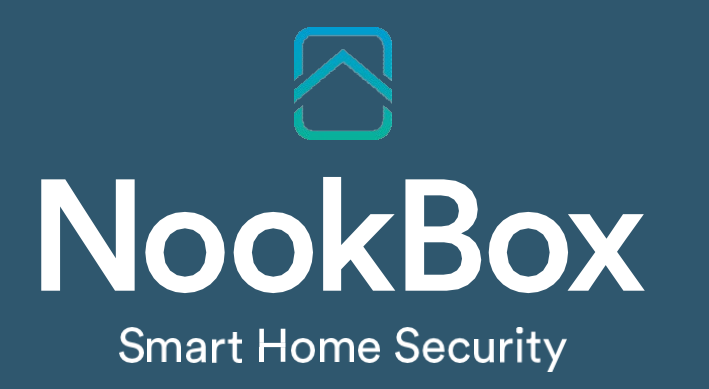

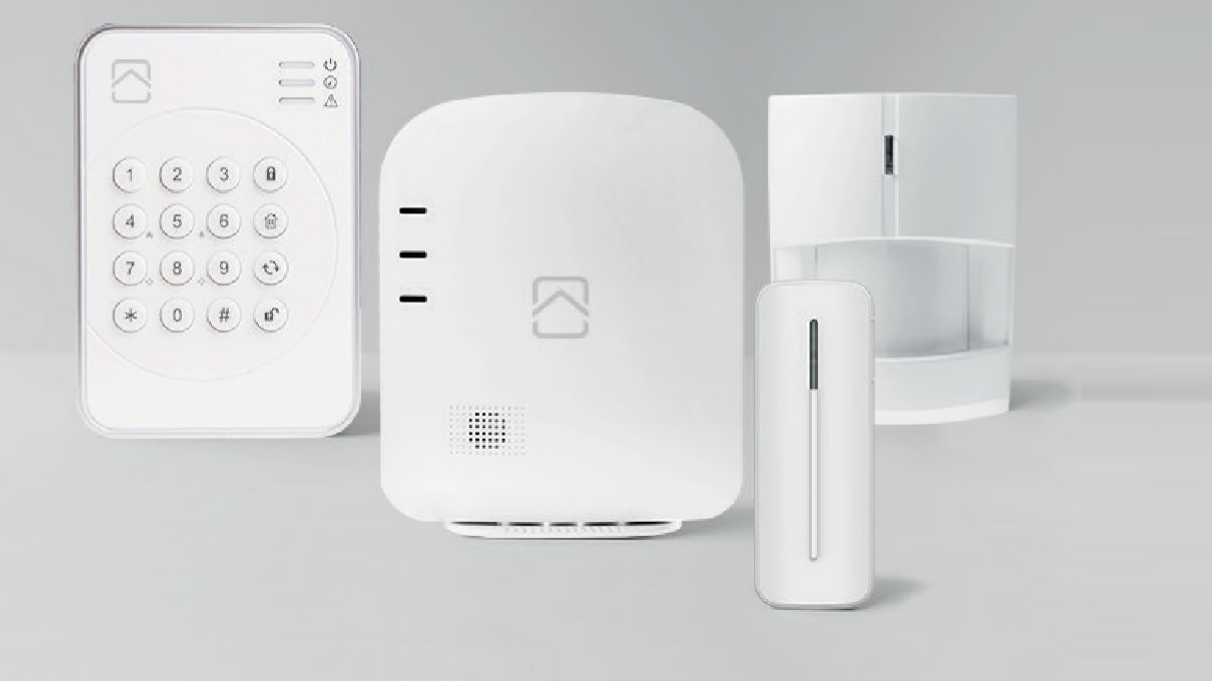

# Installationsmanual Kom igång med NookBox

# **Innehåll**

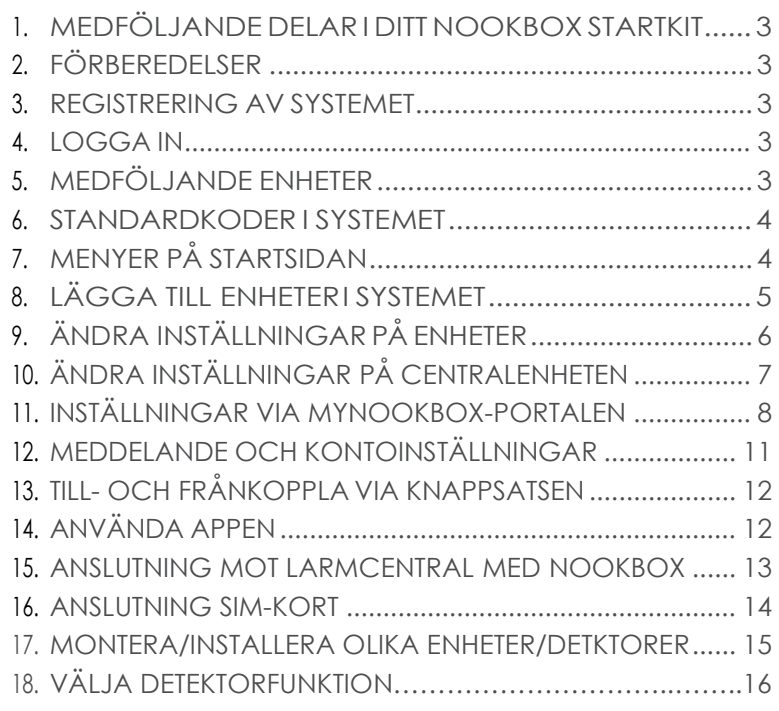

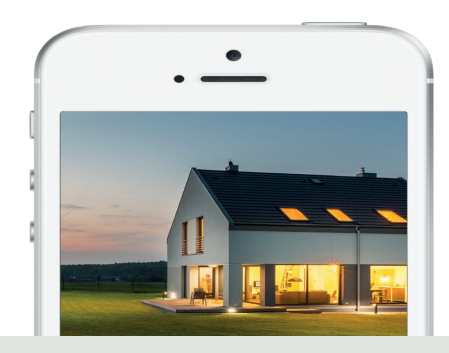

NookBox innehåller allt du behöver för att bygga ditt säkerhetssystem och smarta hem. Koppla upp andra produkter som en temperatursensor och de synkroniseras sömlöst för att göra ditt hem ännu smartare. NookBox app ger dig möjligheten att styra alla dina produkter från en plats-din smartphone. NookBox är den enkla vägen till ett smart hem!

Denna guide är framtagen för dig som själv vill installera NookBox systemet. Har du beställt professionell installation kan du lugnt vänta på att tekniker kommer för att installera.

# <span id="page-2-0"></span>**1. Medföljande delar i ditt NookBox startkit**

- 1. Larmhubben/Centralenhet med inbyggd batteribackup & GSM samt ZigBee-stöd<br>2. Strömadapter
- 2. Strömadapter<br>3. Nätverkskabel
- 3. Nätverkskabel<br>4. Maanetkontal
- **Magnetkontakt**
- 5. Rörelsedetektor
- 6. Knappsats

I slutet på denna guide hittar du information hur medföljande enheterna skall monteras/installeras samt ytterligare några vanligt förkommande detektorer. Fler guider för olika enheter och detektorer tillsammans med andvändarmanual hittar du i Cubsec supportcenter **kundservice.cubsecalarm.se**

# <span id="page-2-1"></span>**2. Förberedelser**

Placera centralenheten på lämplig plats. Ett gott råd är att placera hemlarmshubben dolt, och gärna i ett larmat område. Detta höjer säkerheten ytterligare. Hubben behöver tillgång till vägguttag samt Ethernet uttag med bredbandsanslutning. Saknar du fast bredband kan mobilt bredband med en 4G router som har Ethernet uttag användas. NookBox GSM-anslutning med 2G (tilläggstjänst som du väljer till i månadstjänsten) är endast en backup och kan inte användas permanent.

*ATT TÄNKA PÅ! Placera inte hemlarmshubben kloss an en WiFi router. Placera hemlarmshubben med 30-40 cm avstånd för att inte störa radioövervföring mellan hubben och detektorerna i larmet. Undvik att montera hubben i närheten av stora metallföremål som kan påverka radiokommunikation. Notera.att hubben av säkerhetsskäl inte kan anslutas via WiFi. Koppla inte från strömmen från din bredbandsutrustning när du lämnar för exempelvis semester, detta gör att larmet kanske inte kommer fungera korrekt.*

Så här monterar du hemlarmshubben:

- 1. Ta bort frontluckan.
- 2. Hitta en lämplig plats för montering av hemlarmshubbem, hubben kan skruvas fast på vägg eller ställas med medföljande fot.
- 3. Tryck ut plastbiten märkt 9 nedan med en skruvmejsel om du vill montera med fot eller 10 för montering på vägg.
- 4. Vid montering på vägg markera placeringarna på den lämpligaste platsen med de fyra monteringshålen som du trycker ut ur bakstycket på hållaren med en syl/borr, använd hållaren som mall. Skruva fast bakstycket på väggen, använd plugg vid montering på gips- eller tegelyta.
- 5. Dra igenom Ethernet och ström-kabel bakifrån/från sidan beroende på vilken montering du valt.
- 6. Anslut Ethernet kabeln till dit nätverk (bredbandsrouter) och koppla in i kontakten märkt 14 nedan.
- 7. Anslut medföljande 12VDC nätadapter i kontakten märkt 15 nedan och koppla stickproppen till ett vägguttag.
- 8. Aktivera det inbyggda backup-batteriet genom att slå På reglaget märkt 16 nedan.
- 9. Sätt tillbaka fronten och skruva i skruvarna.

*ATT TÄNKA PÅ! Skruvarna upptill måste inte åter skruvas så länge fronten hakar i bottenplattan. Så länge hubben inte är ihopskruvad kommer att sabotagekontakten generera falsklarm/fellarm*

Nedan beskrivs panelens olika indikeringar, ingående funktioner och anslutningar.

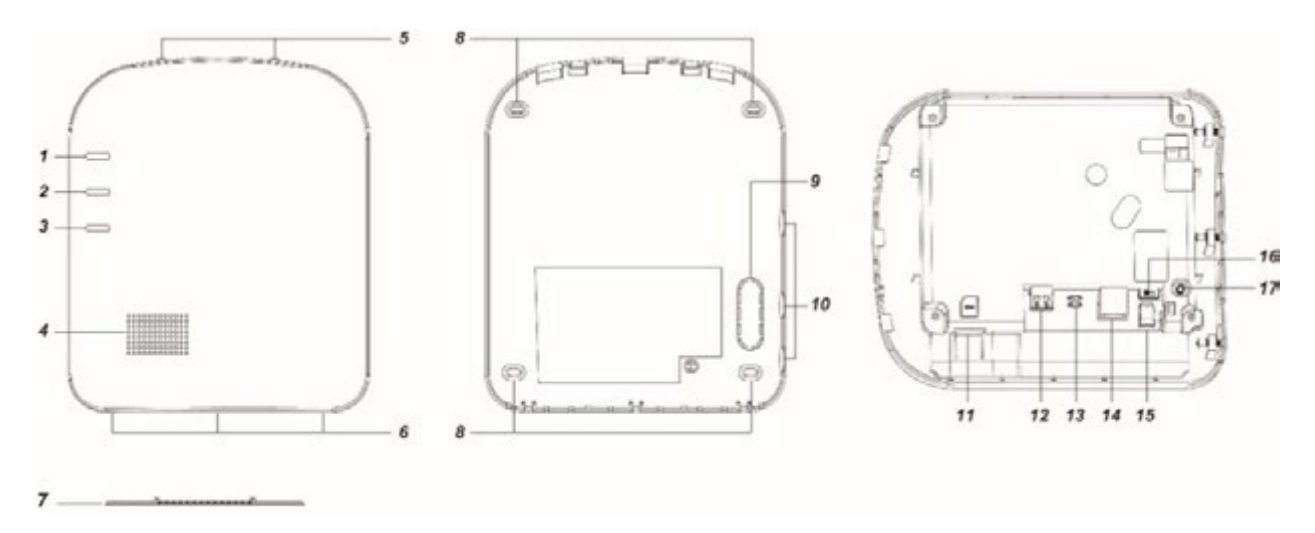

Område 1 Frånkopplat System i Gångtest-läge

#### **Lysdiodsindikeringar**

1. LED 1 (Röd ellerGrön)

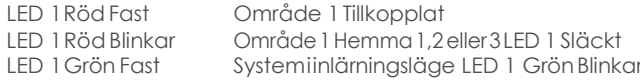

2. LED 2 (Röd ellerGrön)

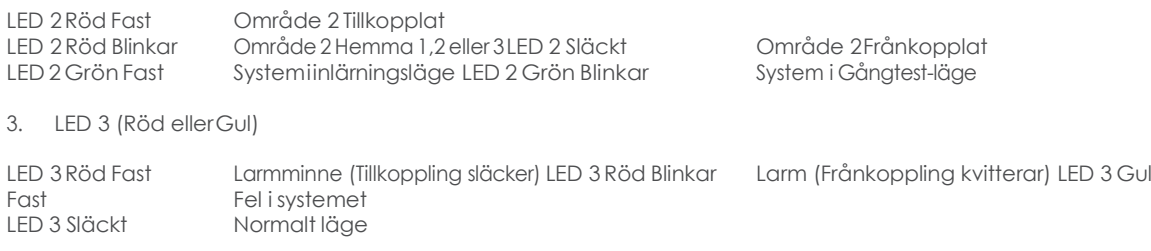

### **Funktioner ochanslutningar**

- 4. Siren
- 5. Övre fästskruv för locket
- 6. Nedre fästskruv för locket
- 7. Bordsstativ för stående installation
- 8. "Knockout" skruvhål för väggmontering
- 9. "Knockout"för kabelgenomföring bakifrån
- 10. "Knockout"förkabelgenomföring från sidan
- 11. Simkortshållare (tillval till månadstjänsten)
- 12. USB-anslutningför ev.dongel(dongelmedföljerej)
- 13. Inlärningsknapp/Systemåterställningsknapp
- 14. Ethernet anslutning
- 15. Anslutningskontakt för 12VDC nätadapter
- 16. Batteriomkopplare (av/på)
- 17. Sabotagekontakt

# <span id="page-3-0"></span>**3. Registrering av systemet**

Gå till **[mynookbox.com](http://www.mynookbox.com/)** i en webbläsare och tryck på "Ny användare".

Följ därefter instruktionerna på skärmen och fyll i önskad information.

Du måste lägga in MAC-adressen som du hittar på centralenheten.

ATT TÄNKA PÅ! När centralenheten är inkopplad har du 15 minuter på dig att slutföra registreringen. Om registreringen inte är klar inom 15 minuter, koppla bort ström och batteri. Starta centralenheten igen. Du har nu 15 nya minuter på dig att fullfölja registreringen.

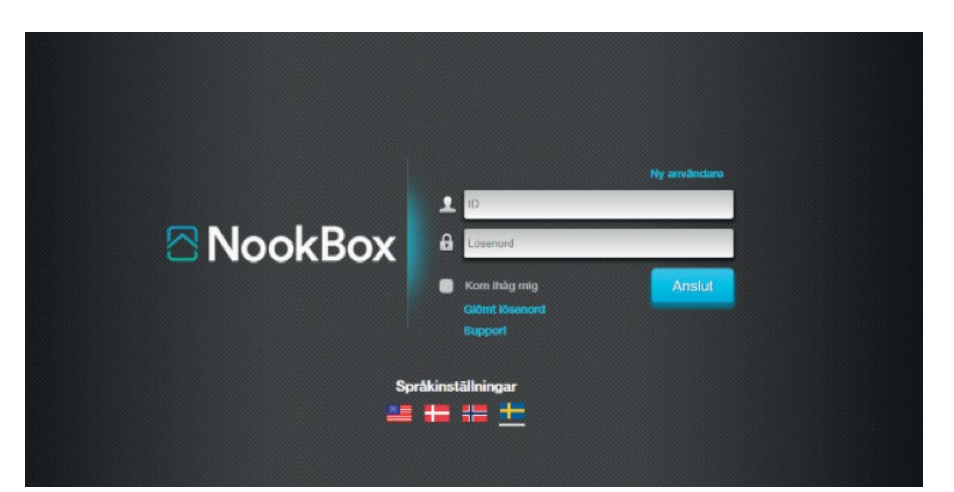

# <span id="page-4-0"></span>**4. Logga in**

Duskanuhafåtttvåaktiveringsmailtilldene-postduuppgavvidregistreringenunderpunkt3.Detförstamailetgodkännerduattduvill fullfölja registreringen, det andra mailet bekräftar du registreringen och aktiverar kontot, När du har tryckt på aktiveringslänken i det andra mailetsåkommer du till **[mynookbox.com](http://www.mynookbox.com/)** och loggar in medditt användarnamn och lösen som du valde när du registrerade dittsystem.

# <span id="page-4-1"></span>**5. Medföljande enheter**

MedföljandeenheteriNookBox grundpaketärredaninlärdaisystemetochbehöverinteläggastillmanuellt. Detta gäller även eventuella tillval/utbyten (exempelvis till husdjursanpassad detektor) som du gjort i samband med beställning av grundpaketet.Vi rekommenderarattduutförett "gångtest" innan du monterar detektorerna permanent.

*ATT TÄNKA PÅ! Sabotagebrytaren på enheterna kan göra att du får ett felmeddelande i systemet. Dessa försvinner när enheten blir fastmonterad och locket är påskruvat.*

# **6. Standardkoder i systemet**

Masteranvändareförområde1(StandardPIN-kod:1111) Masteranvändare för område 2 (StandardPIN-kod: 2222) Installatör (Standard PIN-kod: 5555) *TIPS! VI i rekommenderar att inte byta denna kod, läs mer på sidan 10.* Kodföranvändareiområde1(1234) Kodföranvändareiområde2 (4321)

# **7.Menyer på startsidan**

■ Säker | https://mynookbox.com/home/security.html

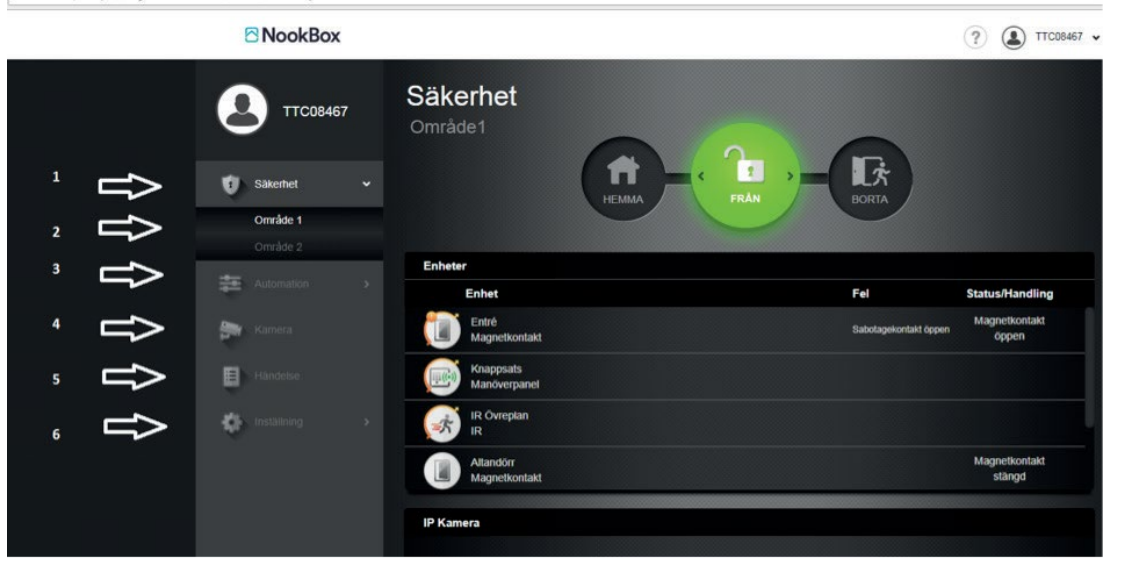

# **1. Säkerhet**

Se status på systemet samt hemmatillkoppla, bortatillkoppla eller frånkoppla och få en översikt av dina enheter, samt att manuellt hämta bilder från kameradetektorer.

# **2. Område**

Se status på respektive områdesenheter. Välj område rätt område innan tillkoppling.

# **3. Automation**

Här får du en översikt av dina smartahem enheter samt kan skapa regler och scener för sdna hemautomationsenheter.

# **4. Kamera**

Se livebilder på systemets IP-kameror.

# **5. Händelse**

Händelselogg över vad som hänt i systemet.

# **6. Inställning**

I denna meny hanterar man som Master användarkoderna och som installatör programmering av systemet.

# **8. Hantera enheter i systemet**

DetfinnstvåtyperavenhetersomkanlärasiniNookBox-systemet,F1enheterärNookBoxegnaprotokoll,sedanfinnsdet Smartahem-enheter som använder sig av ZigBee eller Z-Wave, ZigBee stöd finns på NookBox som standard, för Z-Wave kan man köpa till en NookBox Z-WaveDongle.

För att hantera enheter i systemet går du in på **[mynookbox.com](http://www.mynookbox.com/)**.

Här loggar du in, och klickar på Inställning. Slå in Installatörskoden (Standard 5555).

I menyn ser du nu alla larmenheter samt status på dessa i systemet. I övre högra hörnet finns 4 symboler för hantering av enheter.

# **Lägg till enhet**

Används när man skall lägga till enheter (F1, ZigBee eller Z-Wave).

Klicka på + på översta linjen. Två gröna ljus kommer nu tändas på centralenheten för att indikera att den letar efternya enheter.

Tryck nu på inlärningsknappen på enheten du vill lägga till, PåF1-enheter räcker det med ett enkelt tryck, medans på Zigbee samt Z-Waveenheter måste knappen hållasinnei ca10 sekunder(olikasmartahem-enheter kan haolikainlärningsförfaranden). Systemet bekräftar inlärning med enljudsignal.

Den nya enheten ska nu dyka upp på skärmen, bocka av i boxen och välj OK.

# **Gångtest**

Används för att avläsa signalstyrkan mellan enheterna och gateway. Klicka på symbolen, påverka enheten och avläs RSSI. Denna skall helst inte vara under 5.

# **Uppdatera**

Denna används för att uppdatera listan på enheter.

#### 目 **Ta bort enhet**

Här tar man bort enheter från listan. Klicka på papperskorgen, markera den enhet som skall tas bort i rutan till höger och spara.

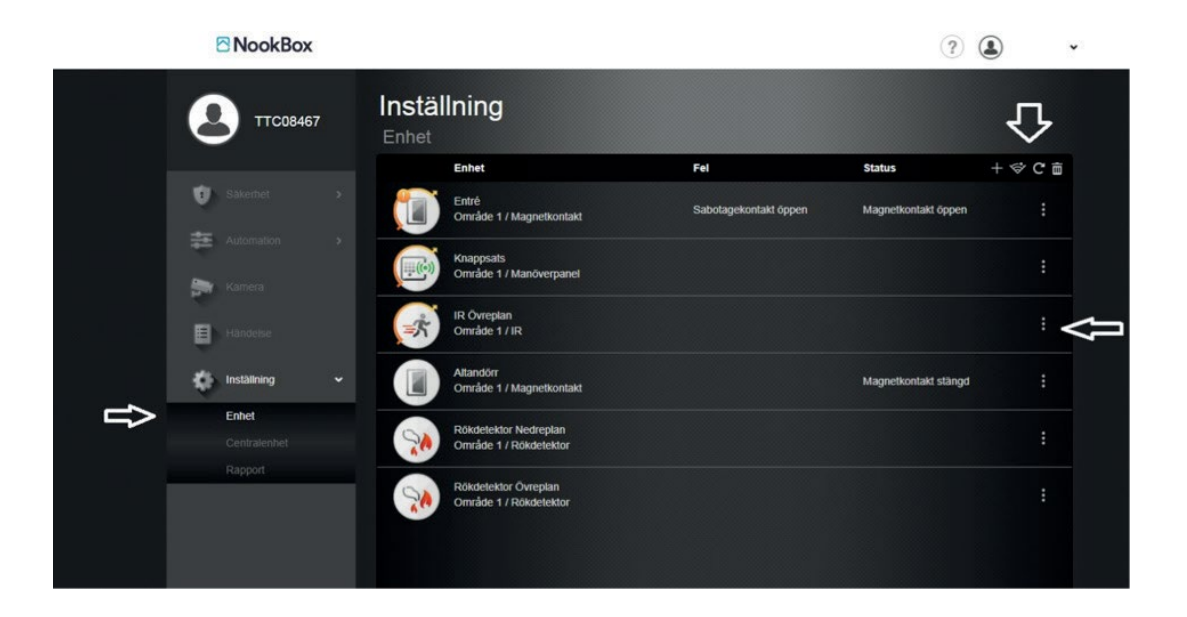

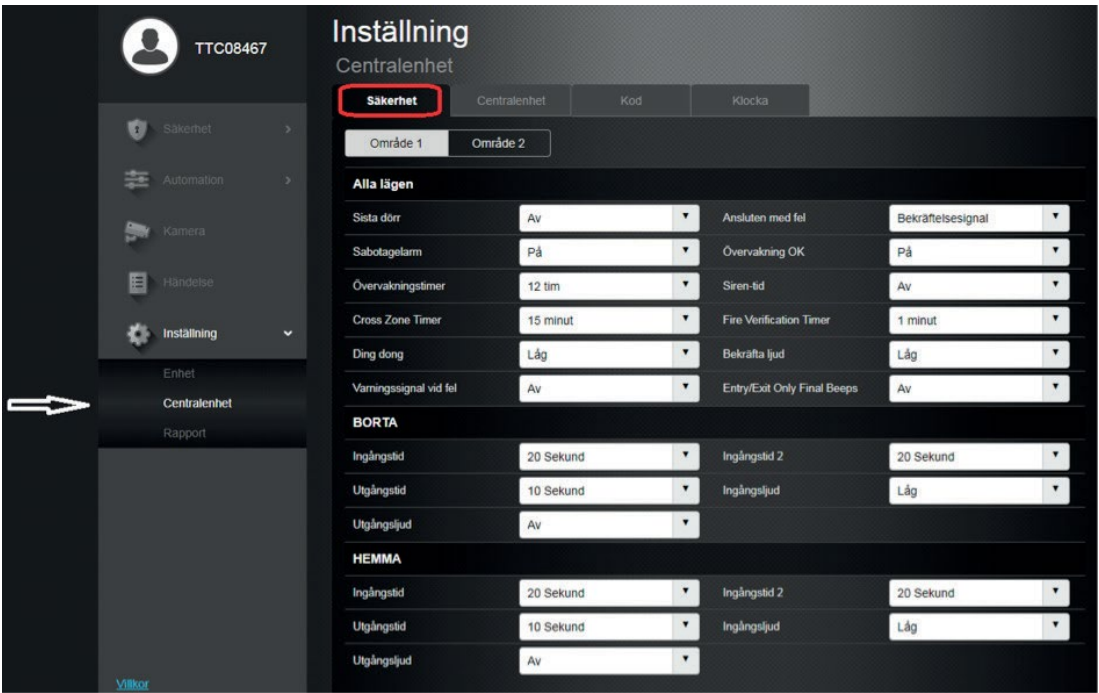

Nedan finner ni en kort förklaring för respektive funktion.

# **Säkerhet**

#### **Sista dörr:**

Av = Larmet tillkopplar efter utpasseringstiden. På = Larmet tillkopplar direkt när fördröjd sektion stängs.

#### **Sabotagelarm:**

På = Sabotage endast vid tillkopplad anläggning. Alltid = Sabotage löser ut oavsett tillkopplad eller frånkopplat system.

#### **Övervakningstimer:**

Här ställer man in hur lång tid det tar innan fel ställs ut om en trådlös enhet ej rapporterat in.

#### **Cross Zone Timer:**

Denna funktion ställs vid behov in av installatören på detektorn. Kortfattat är detta en funktion om man vill ha en rapport om 2 olikadetektorer påverkasinom angiven tid för att få en högre verifieringsgrad på larmen. Ex. 2 sektioner som har optionen Cross Zone påverkas inom t.ex. 15 minuter skickar verifierat larm.

# **Ding dong:**

Ljudnivå på ding dong ljudet.

#### **Varningssignal vid fel:**

Av = Ingen ljudsignal från gateway vid fel. På = Gatewayen avger pip vid fel.

**I Händelsemenyn** får du en översikt över alla händelser i systemet.

Överst på skärmen hittar du kontoinställningar. Här skapar du dina personliga uppgifter, lösenord och meddelandeinställningar.

#### **Ansluten med fel:**

Tillkoppla innebär att systemet kommer tillkoppla vid fel eller öppen sektion eller om man måste bekräfta felet genom att tillkoppla en andragång.

#### **Siren-tid:**

Ange hur lång tid sirenen skall ljuda vid larm.

#### **FireVerificationTimer:**

Används för verifiering av brand. Minst en branddetektor måste sättas till 24-tim Brand verifierad (görs av installatör).

#### **Bekräfta ljud:**

Tyst eller ljud vid frånslag av hemmatillkoppling.

### **Entry/ Exit Only final beeps:**

Ställ in tid för in/ utpasseringsljud. Av innebär att det ljuder under hela in/ ut tiden.

#### **Borta:**

Här anges hur lång in/ utpasseringstid samt nivå på ljudet det skall vara vid bortatillkoppling.

#### **Hemma:**

Här anges hur lång in/ utpasseringstid samt nivå på ljudet det skall vara vid hemmatillkoppling.

# <span id="page-7-0"></span>**9. Inställningar via MyNookBox-portalen**

Via MyNookBox-portaIen får du följande menyer:

## **Säkerhet**

Aktivera BORTA/HEMMA /FRÅN, och få en översikt av dina enheter, samt att manuellt hämta bilder från kameradetektorer.

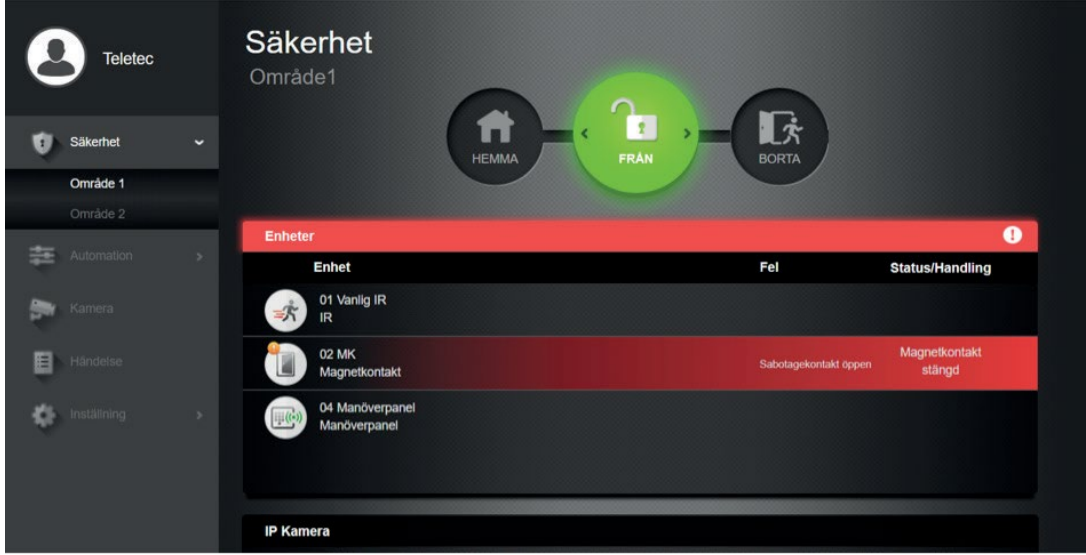

 $\sim$ 

# **Automation**

Här får du en översikt av dina smartahem-enheter. I gruppmenyn kan du lägga till valfria enheter i en grupp. Till exempel alla enheter i ett rum. I menyn Scenario kan du programmera individuella smartahem-scenarios.

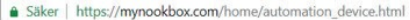

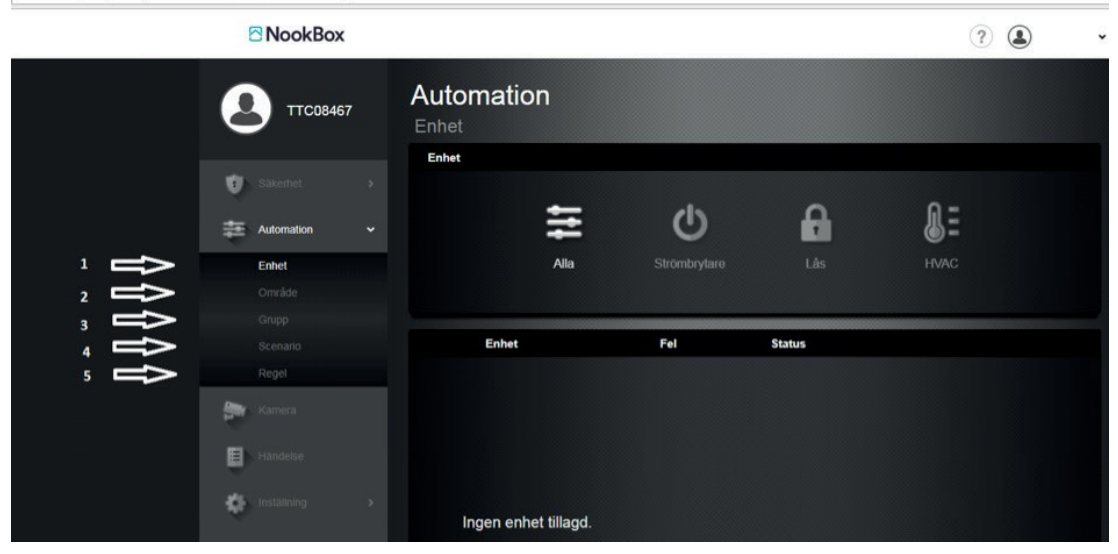

**Enhet:** Här ser du alla smartahem enheter i systemet.

- 872  $\sim 100$ 

**Område:** I denna meny kan du samla smartahem enheterna i olika grupper för att snabbare hitta rätt.

**Grupp:** Härskapar man grupper av enheter för att kunna styra exempelvis flera lampor med en knapptryckning.

**Scenario:** En scen är en manuellt utförd händelse via app, webbsida ellersmartströmbrytare. Till en scen kan mankopplavalfriasmartahem enheteratt följaenmanuell trigg.

**Regel:** Enregelärhändelsersomskallskemedautomatik.Reglerstyrsheltochhålletavtriggersisystemetex.Vidlarm skall belysning tändas eller vid låg temp skall element slås på.

## **Kamera**

Idenna vy serman sina IP-kameror. Alla kamerorkommer visa miniatyrerirutan "Lista". Klicka på valfri kamera för att få uppen större bild.

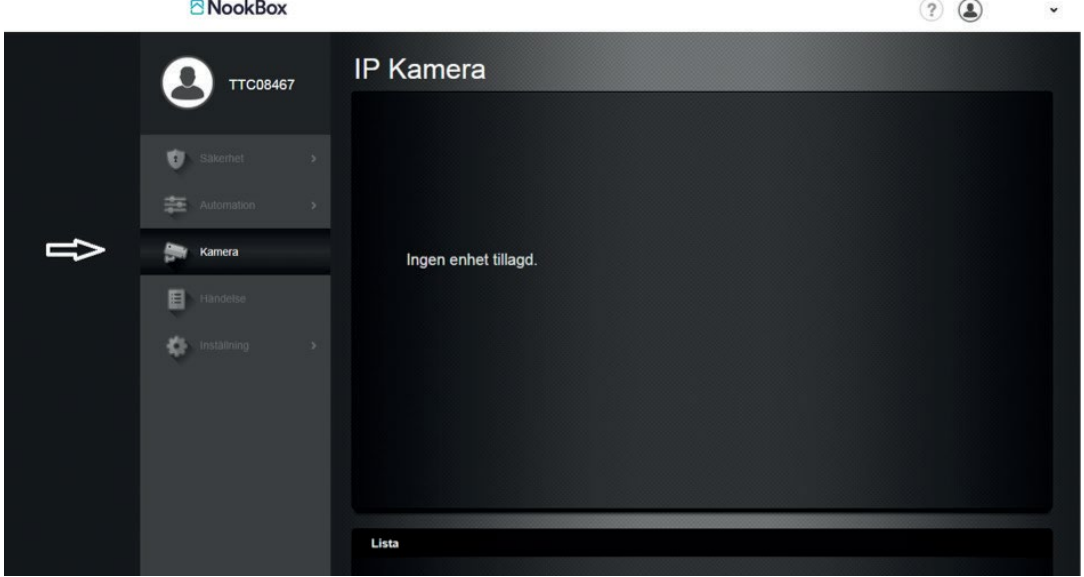

### **Händelse**

ImenynHändelsehittarduenöversiktöveralltsomharhäntisystemet.ExempelpådetsomloggasärTill-ochfrånkoppling,fel, larm o.s.v. Dom 500 sista händelsernalagras.

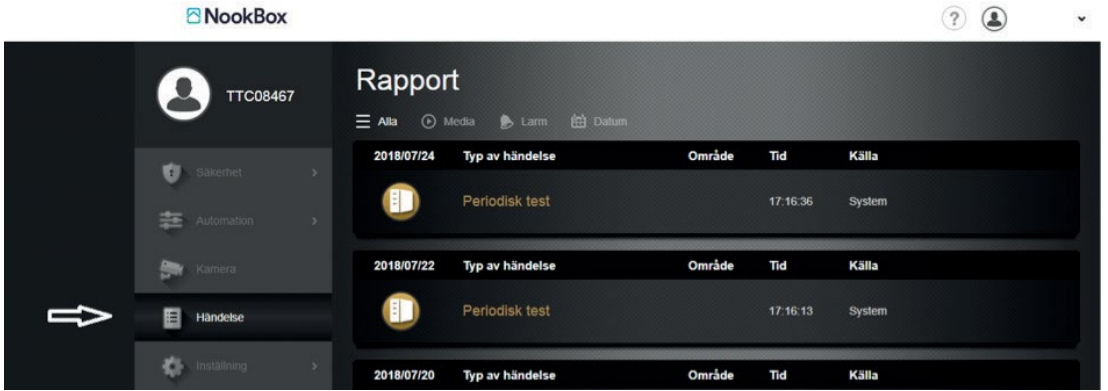

I denna vy har man en enklare händelselogg. Det finns några filter att använda för att förenkla sökandet högst upp.

**Media:** Listar endast händelser som har någon form av bildverifiering.

**Larm:** Listar enbart larmhändelser.

**Datum:** Används för att söka på händelser ett specifikt datum.

# **Inställning**

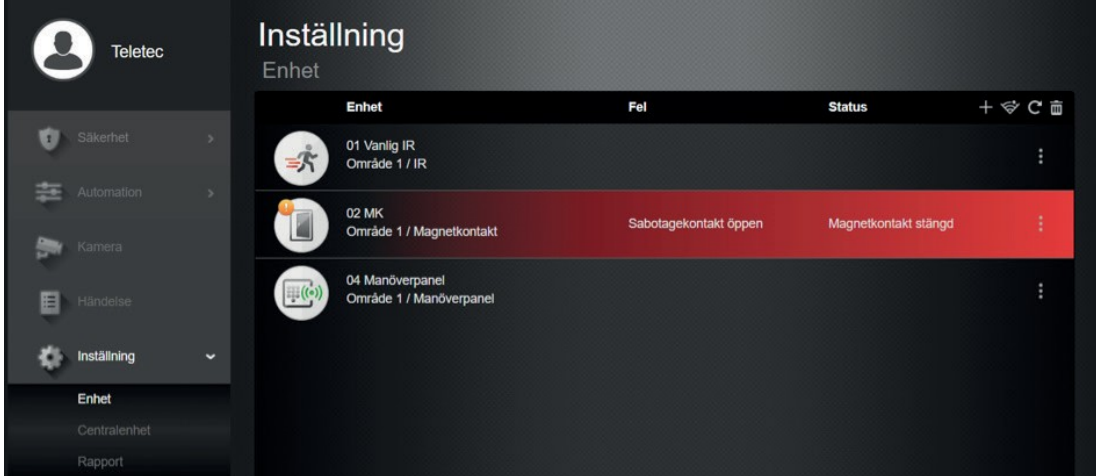

När du trycker på Inställning, får du frågan om att slå in din PIN-kod. Det finns tre olika möjligheter:

Masteranvändareförområde1(StandardPIN-kod:1111) Masteranvändare för område 2 (StandardPIN-kod: 2222) Installatör (Standard PIN-kod: 5555)

Vi rekommenderar inte att byta Enhet Kod/ Centralenhet Kod/ Rapporter Kod(5555). Anledningen till detta är att denna kod inte kan användas någon annanstans förutom när du är inloggad i på mynookbox.com och åtkomst är redan skyddad med webb-inlogg. Koden 5555 fungerar på larmets manöverpanel/knappsats.

#### **Enhet Kod 1111 eller 2222 (Masteranvändare)**

Här kan du namnge dina enheter, ange områdetilhörighet och utföra gångtest.

### **Enhet Kod 5555 (Installatör)**

Utökade funktioner för dina enheter. Lägg till, ta bort och ändra funktioner.

### **Centralenhet 1111 eller 2222 (Masteranvändare)**

Här lägger du till användarkoder och notifieringar för TILL och FRÅN-koppling. Här ändrar du också Masterkoden.

#### **Centralenhet Kod 5555 (Installatör)**

Här ställer du in dina systemval, Till exempel in- och utgångstid, ljud mm.

### **Rapporter Kod 5555 (Installatör)**

Inställningar för larmrapporter och möjlighet för uppkoppling mot Larmcentral. (DC09/SIA-IP) (Se punkt 14)

# <span id="page-10-0"></span>**12. Meddelande- ochkontoinställningar**

Under ditt kontonamn uppe till höger hittar du följande menyer:

# **Konto**

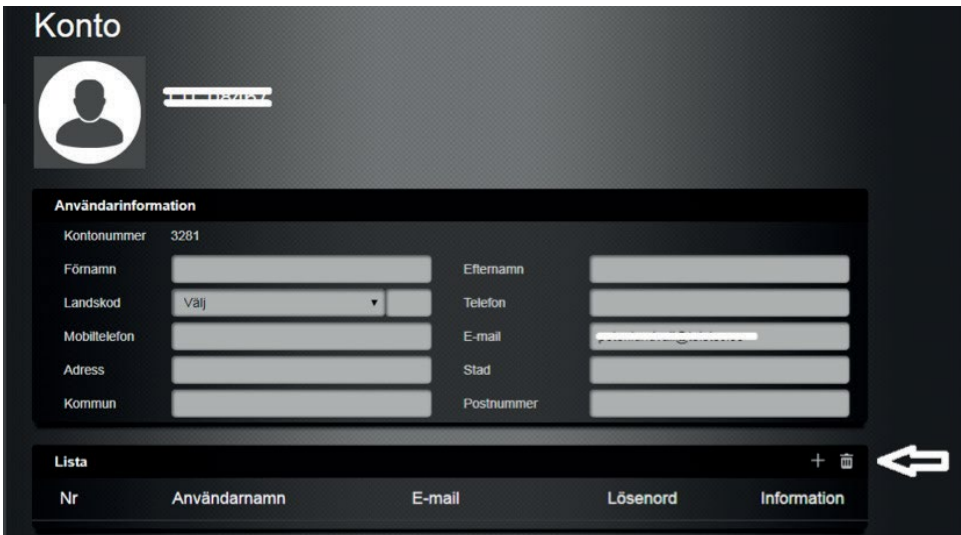

Idenna meny har man all infosom ladestill vid registreringen påhuvudanvändaren. Det gårattändra lösenordet för inloggningi molnet. Observera att det aldrig går att ändra på användarnamnet. Detta måste göras av installatör.

Förattskapa fler användare i molnet, klicka påsymbolen. Klicka på+ tecknet för att lägga till användare och fyll i uppgifterna. Efter man valt spara så går det att logga in i systemet för den nya användaren.

# **Meddelande**

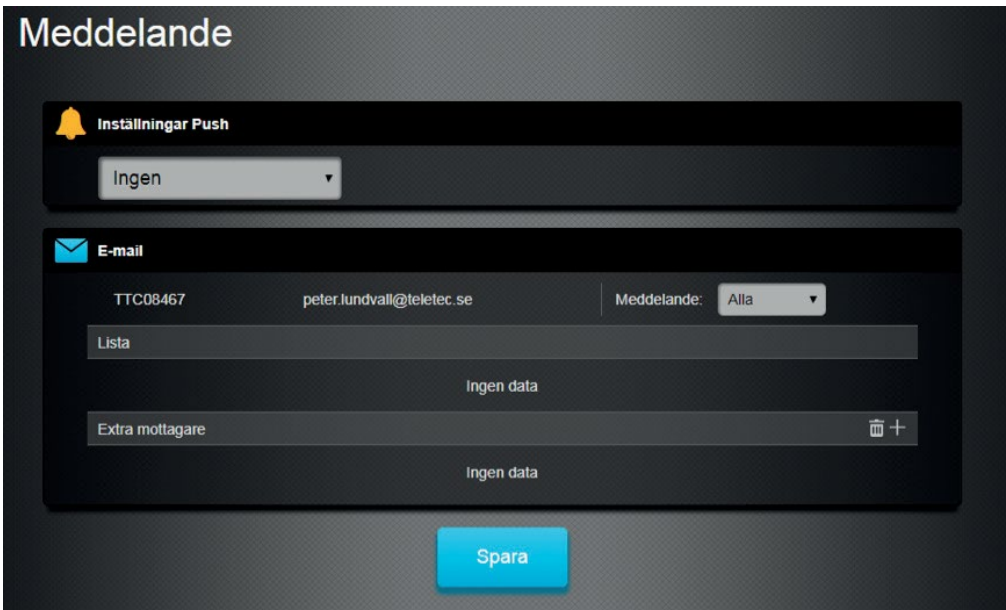

I denna meny programmerar man inställningar för rapportering till app eller mail.

**Push:**Dettaärengenerell inställningför vilkanotisersomskallskickastillapp. Treval finns, Allahändelser, endastinbrott eller inga meddelanden.

**E-mail:** Härskapar man rapporteringtill mailadresser. Huvudanvändarens mail ligger ifylld, här väljer man baravilka meddelanden som skall skickas.

För att lägga till fler mailmottagare klicka på + och fyll i uppgifterna. *Rapportering via SMS programmeras separat av installatören (tills vidare).*

# **13. Slå av/på systemet viaknappsatsen**

**1. Slå din kod.**

(Standardkoden är 1234 för område 1 och 4321 för område 2). Dessa ska ändras vid installation.

**2. Tryck på knappen för önskatläge.**

Låst hänglås för att slå PÅ hela systemet, symbol med hus för slå på HEMMA läge eller öppet hänglås för att slå AV larmet.

# **Borta**

OmsystemetärBORTATILLKOPPLATäralladetektoreraktivaochkommervidaktiveringutlösalarmellerstartaingångstiden,enligthurden är programmerad isystemet.

När ingångstiden startar, har du en viss tid på dig slå AV systemet. Om ingångstiden löper ut innan du slagit rätt kod, kommer larmet lösas ut. Hur lång inpasseringstid du har kan programmerasi systemet.

# **Hemma**

Om du aktiverar HEMMATILLKOPPLING, aktiveras endast delar av systemet. Detta används till exempel när du vill larma dörrar och fönster när man är hemma. (Vilka detektorersom skal kopplas bort/vara aktiva, programmeras av installatören)

# <span id="page-11-0"></span>**14. Använda appen**

**I Säkerhetsmenyn** är det möjligt att aktivera BORTA/HEMMA /FRÅN.

**I Automationsmenyn** hittar du en översikt över smartahem-tillbehör. Dessa kan också styras direkt från Appen.

**I menyn Kamera** kan du se på strömmande video.

**I Händelsemenyn** får du en översikt över alla händelser i systemet.

Överst på skärmen hittar du kontoinställningar. Här skapar du dina personliga uppgifter, lösenord och meddelandeinställningar.

# <span id="page-12-0"></span>**15. Anslutning mot Cubsec Larmcentral medNookBox**

Köper du ett larmpaket med månadstjänst från Cubsec Alarm är samtliga uppgifter i avsnitt 15 redan förkonfigurerade, ingenting behöver ändras i samband med installation.

*Om du inte köpt ditt larm från Cubsec Alarm och skall konfigurera detta avsnitt på egen hand, tänk då på att koppla upp din anläggning först i slutet på installationsprocessen. Tänk på att du som installatör har ett ansvar att förhindra onödiga/obefogade larm till larmcentral.*

#### **Gå in p[å mynookbox.com.](http://www.mynookbox.com/)**

Här loggar du in, och klickar på Inställningar. Slå in Installatörskoden (Standard 5555) Klicka på Rapport, här programmerar man rapportering mot larmcentral.

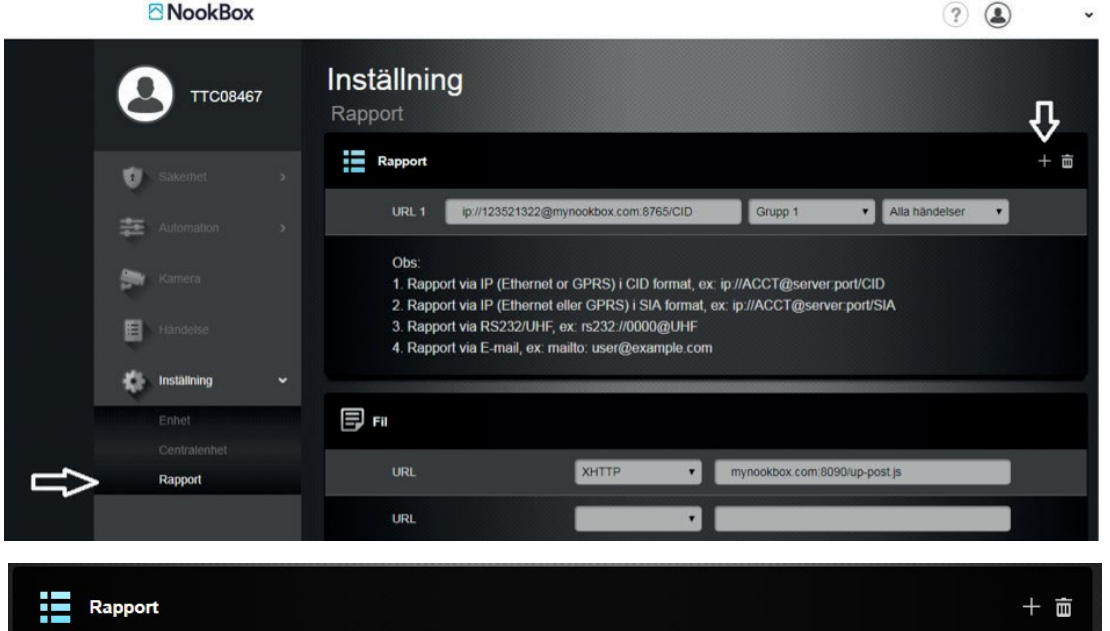

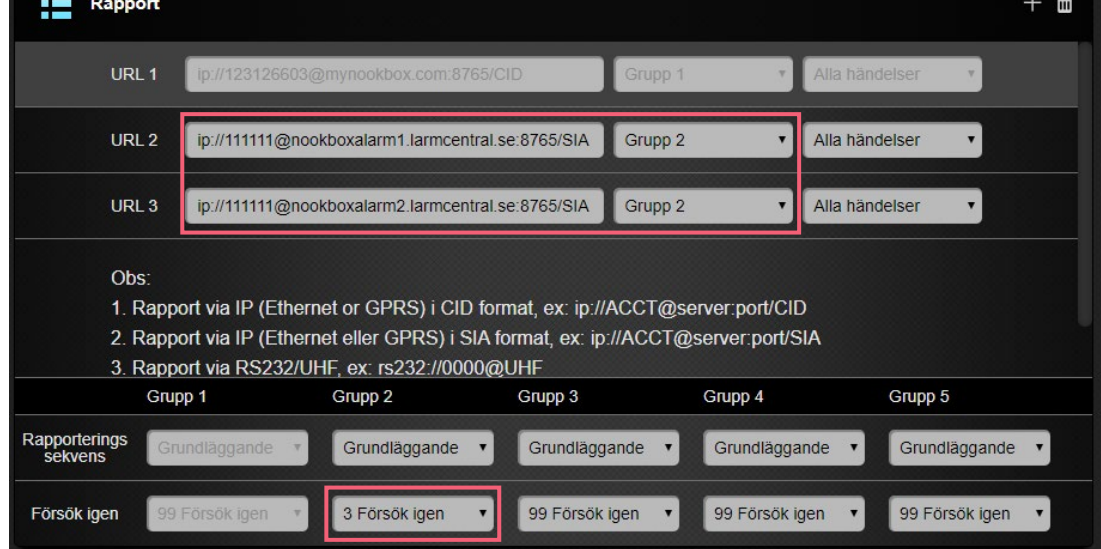

Grupp1 rapporterar till NookBox molntjänst.

Grupp2 rapporterar till Cubsec Larmcentral, i Grupp2 läggs både primär och sekundär destination.

På rad URL 1 skall följande anges: **ip://111111@nookboxalarm1.larmcentral.se:8765/SIA** välj Grupp 2 i listan

På rad URL 2 skall följande anges: **ip://111111@nookboxalarm2.larmcentral.se:8765/SIA** välj Grupp 2 i listan

OBS! Du måste byta ut **111111** mot det LC-nummer som du fått tilldelat från Cubsec Alarm. *Nummer 111111 är bara ett exempel och kommer inte att fungera.*

Under Grupp 2 väljer du: "3 Försök igen" i listan.

Scrolla ned på sidan till "Fil".

På rad URL FTP skall du ange: **111111.111111@videoFTP.larmcentral.se/10026**

OBS! Du måste byta ut **111111** mot det LC-nummer som du fått tilldelat från Cubsec Alarm. *Nummer 111111 är bara ett exempel och kommer inte att fungera.*

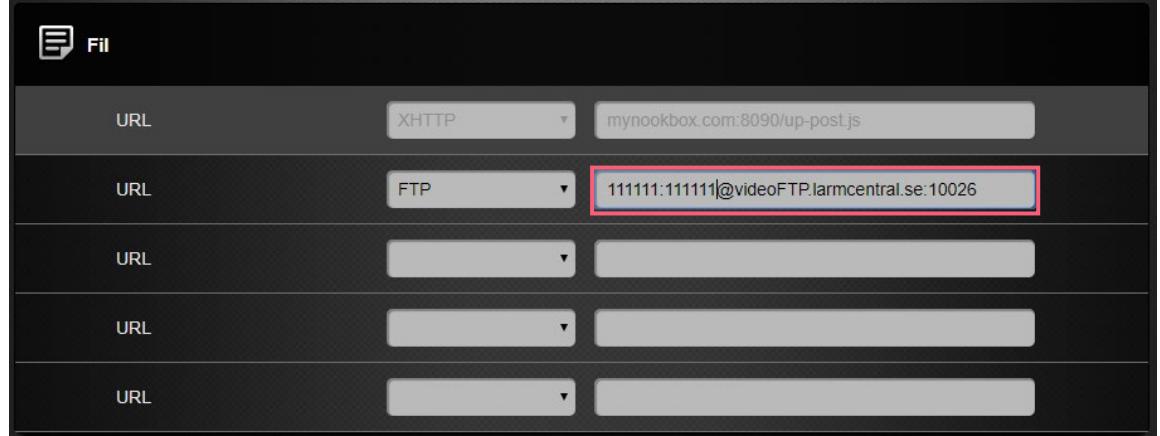

Scrolla lägst ned på sidan och klicka på "Spara".

# **16. Anslutning Cubsec SIM-kort**

Köper du ett larmpaket med månadstjänst inklusive tjänsten "Dubbel larmövervakning" från Cubsec Alarm är samtliga uppgifter i avsnitt 16 redan förkonfigurerade, ingenting behöver ändras i samband med installation.

### **Gå in p[å mynookbox.com.](http://www.mynookbox.com/)**

Här loggar du in, och klickar på Inställningar. Slå in Installatörskoden (Standard 5555) Klicka på Rapport, här programmerar man rapportering mot larmcentral.

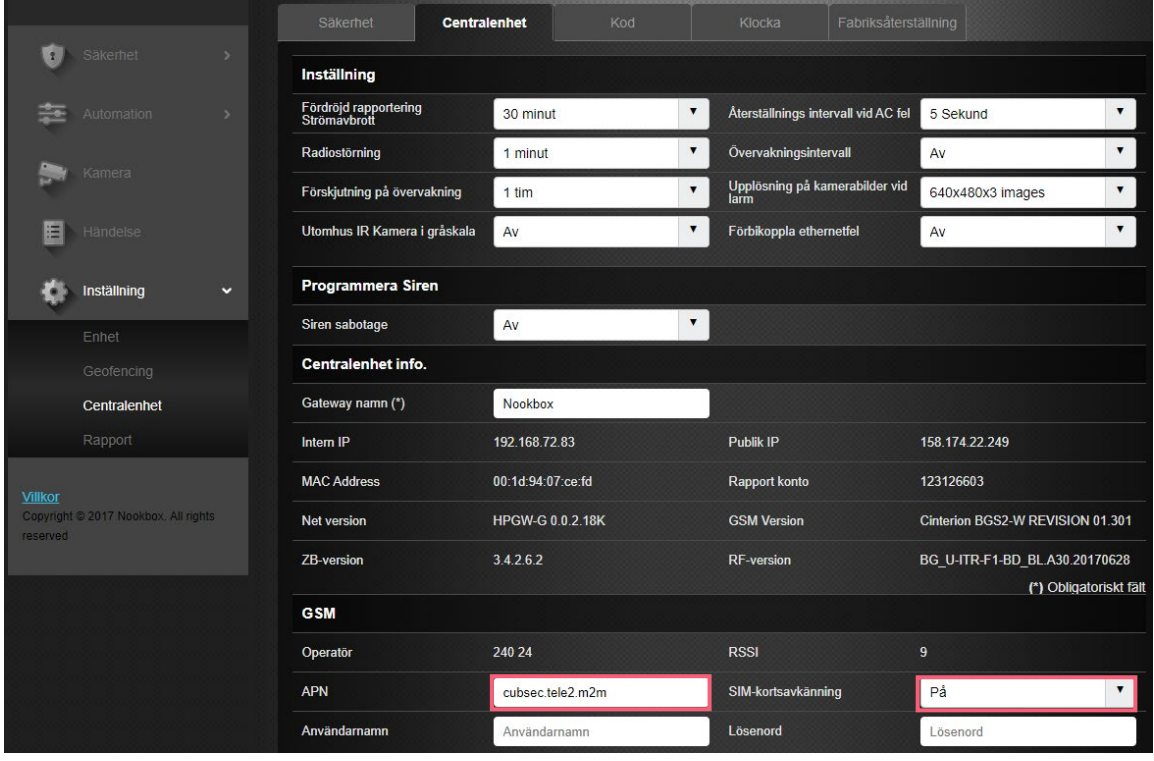

I fältet för APN anger du: **cubsec.tele2.m2m**

I fältet "SIM-kortavkänning" anger du: PÅ

Scrolla lägst ned på sidan och klicka på "Spara".

# **17. Montera/installera olika enheter/detektorer**

Fullständiga monterings/installations guider finns på Cubsec supportcenter **kundservice.cubsecalarm.se** Beskrivningen nedan räcker dock i normalfallet.

När du väljer placering för olika detektorer bör du även fundera vilken typ av funktion du vill ha för varje detektorer när larmet är Borta-tillkopplat respektive Hemma-tillkopplat. Vid leverans finns redan en standardprogrammering för varje detektorer. Denna kan dock behöv justeras beroende på placering eller funktion. I kapital 18 hittar du mer information.

#### **Manöverpanel**

Så här monterar du manöverpanelen:

- 1. Ta bort frontluckan.
- 2. Markera placeringarna på den lämpligaste platsen med de två monterings hålen på bakstycket som mall.
- 3. Skruva fast bakstycket i väggen, använd plugg vid montering på gips- eller tegelyta.
- 4. Sätt tillbaka fronten.

### *ATT TÄNK PÅ! Att bakstycket måste sitta tätt mot väggen så att sabotagekontakten trycks in och inte generar falsklarm/fellarm.*

### **Magnetkontakt**

Så här monterar du magnetkontakten (består av dörrkontakt (sändare)och magnet):

- 1. Öppna luckan på dörrkontakten och sätt i batteriet.
- 2. Aktivera Walk Test-läge för att testa signalstyrka, håll dörrkontakten på önskad plats och trycker på testknappen test-knappen (knapp på framsidan av detektorn med LED-indikator)för att överföra testsignalen till hemlarmshubben.
- 3. Om hemlarmshubben ligger inom dörrkontaktens signalområde, kommer detta att visas i NookBox portalen eller i Appen. *4.* Hitta en lämplig plats nära din dörr/fönster för att installera dörrkontakten*. Själva sändaren(dörrkontakten) ska installeras på*
- *dörr/fönsterramen och magneten på dörren/fönstret. Avståndet mellan dörrkontakten och magneten bör inte vara mer än 15 mm när dörren är stängd. Dörrkontakten har två ribbmärken på ena sidan (se bild). Sändare ska installeras antingen upprätt eller inverterad för att säkerställa att den ribbmärkta sidan vetter mot magneten.*
- 5. Markera placeringarna på den lämpligaste platsen med de två monterings hållen på bakstycket som mall.
- 6. Skruva fast bakstycket i väggen, använd plugg vid montering på gips- eller tegelyta.
- 7. Sätt tillbaka fronten på sändaren.
- 8. Montera magneten på dörren/fönstret med den lilla biten dubbelhäftande tejp eller med medföljande skruvar. *För att inte skada dörren bör du använda en syl eller tun borr för att göra hål två i dörren/fönstret där skruvarna skall skruvas fast. Magneten måste anpassa sig till dörrkontaktens ribbsmärken som visas på bilden.* Installationen är nu klar.

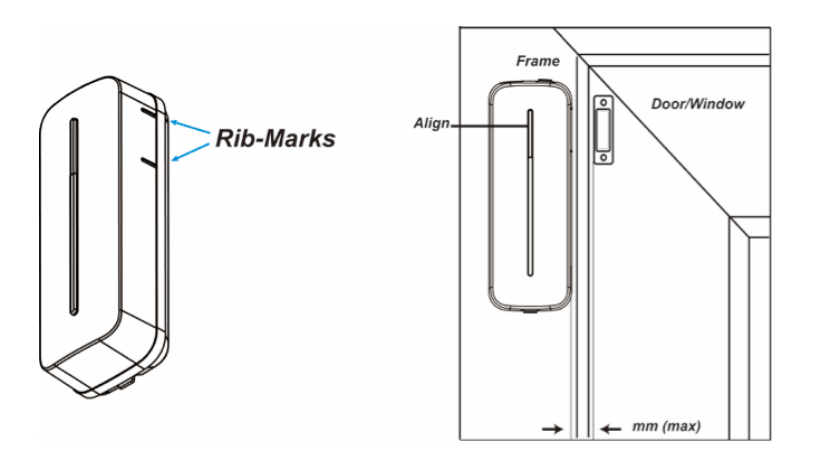

*ATT TÄNK PÅ! Undvik att montera magnetkontakten på metallisk yta. Om det monteras på metallytan, se till att testa om magnetkontakten kan utlösas när dörren öppnas.*

# **Rörelsedetektor med eller utan husdjursanpassning**

Så här monterar du rörelsedetektorn:

- 1. Dra ut plastflärpen för att aktivera batteriet om detta inte redan är gjort. Detektorn blinkar under 30 sekunder som det tar att värma upp detektorn. Vi rekommenderar att du inte rör dig framför detektorn i onödan under denna process.
- *2.* Walk Test-läge för att testa signalstyrka, håll rörelsedetektorn på önskad plats och trycker på testknappen (knapp på framsidan av detektorn med LED-indikator) för att överföra testsignalen till hemlarmshubben.
- *3.* Om hemlarmshubben ligger inom rörelsedetektorn signalområde, kommer detta att visas i NookBox portalen eller i Appen.
- *4.* Hitta en lämplig plats för montering av rörelsedetektorn, detektorn är utformad för att monteras på antingen en plan yta eller i en hörnen. *En rörelsedetektor ser aldrig genom glas, solljus genom fönster kan alstra värme och placering i direkt solljus bör undvikas. Lika så montering direkt bredvid en PAX-fläkt/ventil eller utblås från luftvärmepump om sådan finns i hemmet. Detektionsområdet är upp till 12 meter om detektorn är monterad 2 meter över marken. Om du valt rörelsedetektor med husdjuranpassning bör du innan du väljer plats läsa tipsen nedan.*
- *5.* Montering på plan yta: Markera placeringarna på den lämpligaste platsen med de fyra monterings hålen som du trycker ut ur bakstycket med en syl/borr, använd bakstycket som mall. Skruva fast bakstycket i väggen, använd plugg vid montering på gipseller tegelyta.
- *6.* För montering i hörn med hjälp av medföljande hållare (trekantig). Markera placeringarna på den lämpligaste platsen med de två monterings hålen som du trycker ut ur bakstycket på hållaren med en syl/borr, använd hållaren som mall. Montera hållaren på väggen först med hakarna uppåt med skruva, använd plugg vid montering på gips- eller tegelyta. Kroka i detektorn i hakarna och tryck den på plats och skruva fast detektorn i hållaren.
- 7. Sätt tillbaka fronten på detektorn.

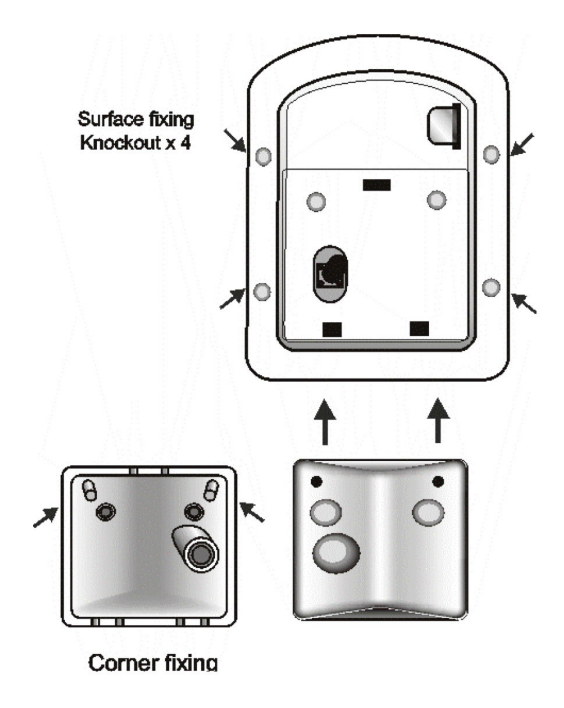

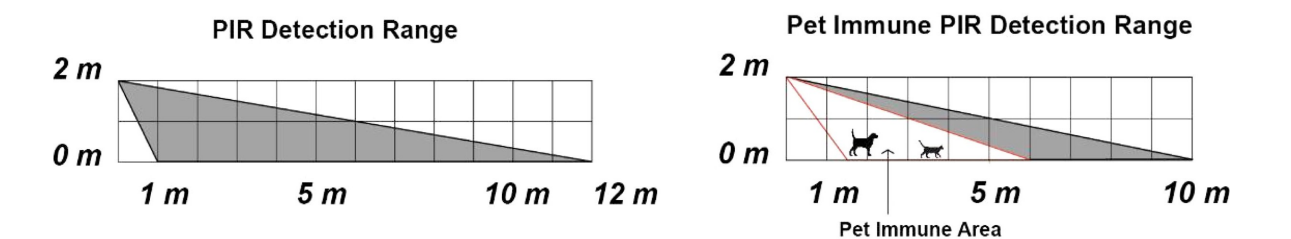

*ATT TÄNK PÅ! Att bakstycket måste sitta tätt mot väggen/hållare så att sabotagekontakten trycks in och inte generar falsklarm/fellarm. Att larma ytor som en inkräktare behöver passera för att komma till andra rum försvårar ett inbrott avsevärt. Rum där mycket stöldbegärliga saker finns bör larmas med rörelsedetektor. Tänk på att inte täcka för detektorn om du bygger om eller hänger upp nya gardiner.* 

*ATT SÄRSKILT TÄNKA PÅ MED HUSDJURANPASSAD DETEKTOR (PET)! En rörelsedetektor med husdjuranpassning som installerats korrekt skall inte detektera husdjur under 20-25 kg inom 7 meters räckvidd. Detektorn kall monteras på 1.90 meter höjd för att fungera optimalt. En husdjuranpassad rörelsedetektor skall inte monteras där djuren kan komma till detekteringsområdet genom att klättra på möbler eller andra föremål. Rikta inte detektorn mot trappor som djuren kan röra sig. Får du ofta falsklarm när husdjur är hemma bör du fundera på att byta placering av detektorn.*

# **Kameradetektor (med eller utan husdjursanpassning)**

Att montera en kameradetektor för inomhusbruk i grunden samma som montera en Rörelsedetektor (med eller utan husdjursanpassning), se därför detta avsnitt.

# **Rökdetektor**

Så här monterar du rökdetektorn:

- 1. Sätt i det medföljande batterier och stäng batteriluckan.<br>2. Walk Test-läge för att testa sjanglstyrka, håll rörelsedetekt:
- *2.* Walk Test-läge för att testa signalstyrka, håll rörelsedetektorn på önskad plats och trycker på testknappen (knapp på detekron märkt 2 nedan) för att överföra testsignalen till hemlarmshubben.
- *3.* Om hemlarmshubben ligger inom rörelsedetektorn signalområde, kommer detta att visas i NookBox portalen eller i Appen.
- *4.* Hitta en lämplig plats för montering av kombidetektorn, detektorn skall monteras i taket på ca. 2,4 till 3 meter höjd på en centralplats med fri sikt gärna i mitten av ett rum (med minst 60 cm avstånd från väggen om rummet är litet). *En rökdetektor bör inte placeras i direkt närhet där rök kan uppstå, exempelvis kök. Placera inte detektor nära takbjälkar eller över ett skåp, då stillastående luft i dessa områden kan påverka detektorns känslighet.*
- *5.* Markera placeringarna på den lämpligaste platsen hjälp av bakstycket med de två monterings hålen som mall. Skruva fast bakstycket i taket, använd plugg vid montering på gips- eller tegelyta.
- *6.* Nu är det dags att sätta fast detektorn i bakstycket så som visas i figuren ned, nu är monteringen klar.

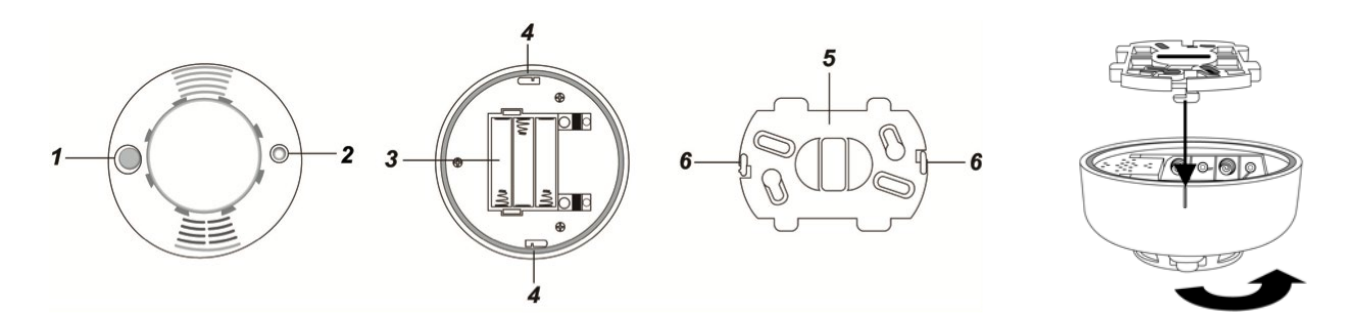

# **Kombinerad - Rökdetektor, rörelsedetektor, temperaturdetektor**

Så här monterar du kombidetektorn:

- 7. Sätt i det medföljande batteriet.<br>8. Tryck på testknappen (2) för att d
- *8.* Tryck på testknappen (2) för att gå in i testläge. Gå runt det i det område du vill att detektorn skall kunna detektorn och notera när lysdioden tänds. Kontrollera att signalstyrkan är tillräcklig.
- *9.* Hitta en lämplig plats för montering av kombidetektorn, detektorn skall monteras i taket på ca. 2,4 till 3 meter höjd på en centralplats med fri sikt gärna i mitten av ett rum (med minst 60 cm avstånd från väggen om rummet är litet). *Detektorn har flera funktioner bland annat rökdetektor och rörelsedetektor. En rökdetektor bör inte placeras i direkt närhet där rök kan uppstå, exempelvis kök. Placera inte detektor nära takbjälkar eller över ett skåp, då stillastående luft i dessa områden kan påverka detektorns känslighet. En rörelsedetektor ser aldrig genom glas, solljus genom fönster kan alstra värme och placering i direkt solljus bör undvikas. Lika så montering direkt bredvid en PAX-fläkt/ventil eller utblås från luftvärmepump om sådan finns i hemmet. Rörelsedetektorn har inte stöd för husdjuranpassning. Vill man ha husdjur hemma när larmet är på bör rörelsesensorn inaktiveras och larmet kompletteras med en separat husdjursanpassad detektor.*
- *10.* Markera placeringarna på den lämpligaste platsen hjälp av bakstycket med de två monterings (6) hålen som mall. Skruva fast bakstycket i taket, använd plugg vid montering på gips- eller tegelyta.
- 11. Nu är det dags att sätta fast detektorn i bakstycket. Se till att de två triangelmarkeringarna är i linje med varandra, som visas i figur A. Vrid därefter medsols för att låsa fast detektorn i bakstycket. När det två strecken är i linje med triangelmärket, som visas i figur B, är monteringen klar.

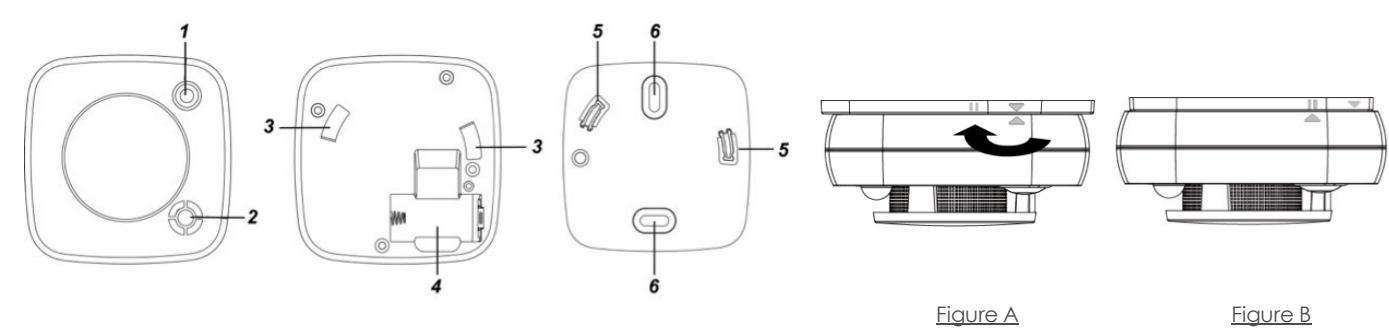

*ATT TÄNK PÅ! En rökdetektor kan med tiden behöva rensas, särskilt i dammiga miljöer. Hur du gör detta hittar du den fullständiga manualen som finns i Cubsec Supportcenter.*

# **18. Välja detektorfunktion**

### **Gå in på [mynookbox.com.](http://www.mynookbox.com/)**

Här loggar du in, och klickar på Inställning. Slå in Installatörskoden (Standard 5555).

I menyn ser du nu alla enheter i ditt larmsystem. På vänstersidan finns ikoner som leder dig vidare till inställningar för respektive enheter.

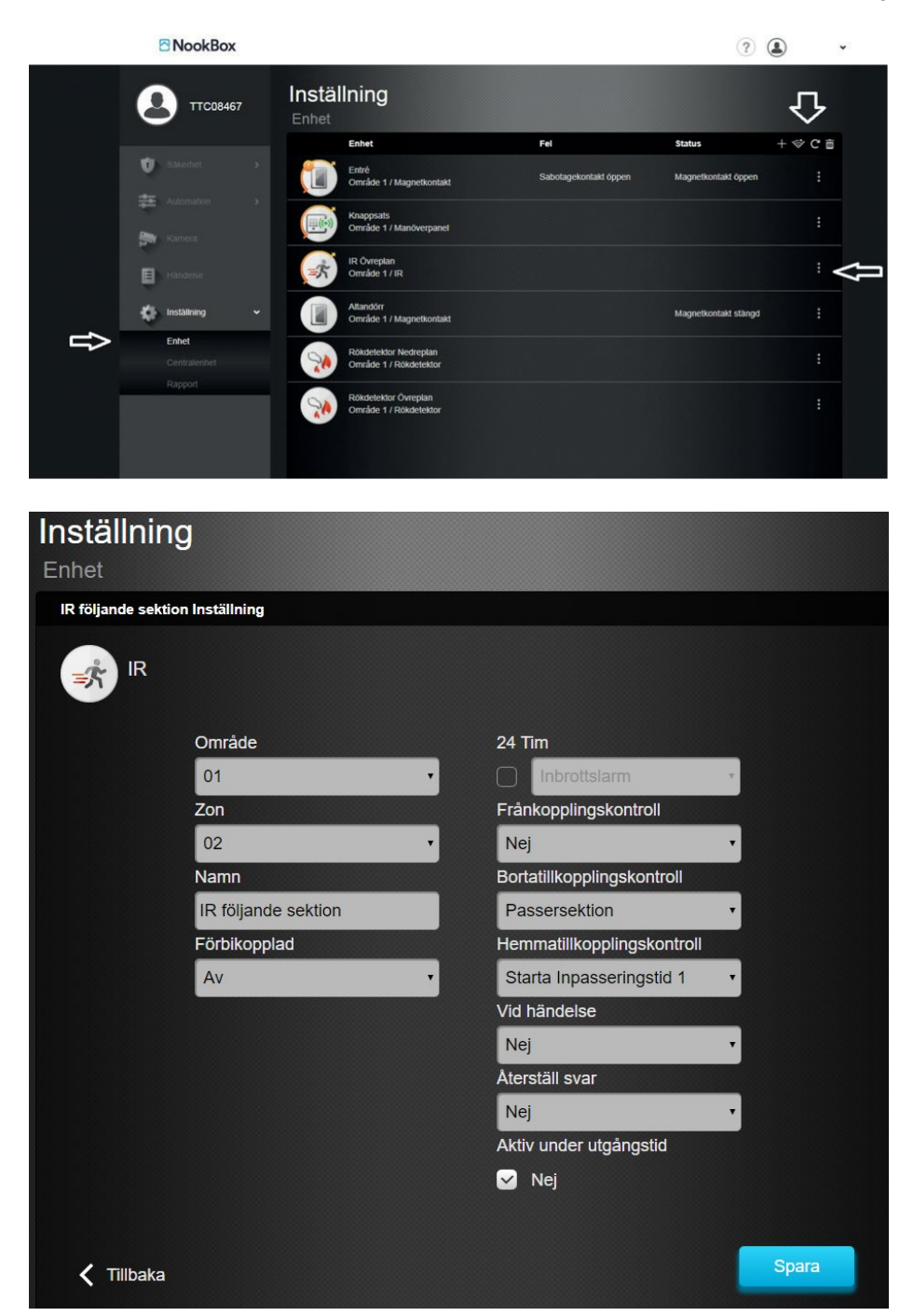

Inställningsmenyn för olika sektioner/enheter ser olika ut beroende på typ av enhet. På bilden och i texten nedan visas exempel på funktioner som kan väljas i olika menyer.

#### **Område**

NookBox har två områden och larmet kan styras separat för respektive område. Som exempel kan område 1 användas för inomhus och område 2 för larm utomhus (kameradetektor ute). En annan tillämpning kan vara att styra ett fristående garage eller Atterfallshus som ett eget område. I denna meny anger du vilket område en specifik detektor/enhet skall tillhöra.

#### **Zon**

Zon är samma som sektionsnummer och anger numret på detektorn i larmsystemet.

#### **Namn**

Beskrivning vart detektorn/enheten är placerad.

#### **Förbikopplad**

Står normalt som AV. Kan dock sättas till PÅ om detektorn falsklarmar eller om du behöver renovera hemma och kunna använda resterande delar av larmet.

#### **Notifiering**

Används endast om extern förbikopplar används.

#### **Yttre förbikopplad**

Används för magnetkontakter när extern AV/PÅ-larmning används.

#### **24 tim**

Används för detektorer som skall larma oavsett om larmet är tillkopplat eller inte. Detta val används för rökdetektor.

#### ' **Frånkopplingskontroll**

Hur sektion fungerat i larmsystemet när larmet är avstängt, exempelvis aktivera dingdång funktion.

#### **Bortatillkopplingskontroll**

Hur sektion fungerat i larmsystemet när larmet är avstängt, exempelvis aktivera dingdång funktion.

### **Hemmatillkopplingskontroll**

Hur sektion fungerat i larmsystemet när larmet är avstängt, exempelvis aktivera dingdång funktion.

Funktioner att välja mellan för Frånkopplingskontroll/ Bortatillkopplingskontroll/ Hemmatillkopplingskontroll:

- Starta inpassering 1 Funktion: Detektorn ger tid för inpassering, tiden ställt in under Inpasseringstid 1
- Starta inpassering 2 Funktion: Detektorn ger tid för inpassering, tiden ställt in under Inpasseringstid 2
	- Dingdång Funktion: Detektorn ger ett dingdång ljud när detektorn triggas
- Passersektion Funktion: Detektorn får passeras om du först passerat in via en detektor med inpasseringstid (se tips nedan för mer info)
- Direktlarmad sektion Funktion: Detektorn larmar direkt utan möjlighet till inpasseringstid
	-
- Inbrottslarm utomhus Funktion: Använd för Kameradetektor för utomhusbruk • Cross Zone Funktion: Sektion som ej ensamt löser larm utan väntar på att ytterligare en detektor i larmet skall
	- utlösa (Cross Zone Timer är satt till 15 sekunder som standard).

*TIPS! Passersektion kan användas för detektor i ett angränsande rum till entrén. Exempel entrén är försedd med en magnetkontakt och när dörren öppnas startar inpasseringstiden och manöverpanelen börjar pipa. Hunden eller barnen springer direkt till vardagsrummet som har en rörelsedetektor med Passersektion aktiverat, larmet löser då först ut efter att inpasseringstiden är ute. Skulle någon ta sig in direkt i vardagsrummet larmar rörelsedetektor istället direkt utan inpasseringstid, detta på grund att man inte tagit rätt väg in i huset.*

### **Vid händelse**

Startar ett hemautomation scenario när en detektor triggas (endast i det fall att du skapat scenarion), exempelvis tända ljus när detektorn triggas,

#### **Återställ svar**

Startar ett hemautomation scenario när en detektor återställs (endast i det fall att du skapat scenarion), exempelvis släcka ljus när detektorn återställs (exempelvis en magnetkontakt).

#### **Aktiv under utgångstid**

Om direktlarmande sektion används och rutan är i bockad Nej, ger sektionen utgångstid. Om inte rutan är i bockad med Nej ges ingen tid för utpassering.

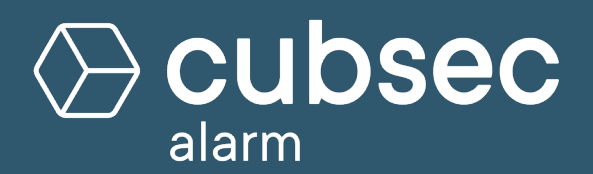

**Supportcenter med guider, manualer och FAQ** kundservice.cubsecalarm.se

# **Cubsec Kundservice**

Mån-Fre 09:00-16:00 kundservice@cubsecalarm.se Telefon: 010-410 56 10